レンダリングビューア

レンダリングビューア画面が出来ました。

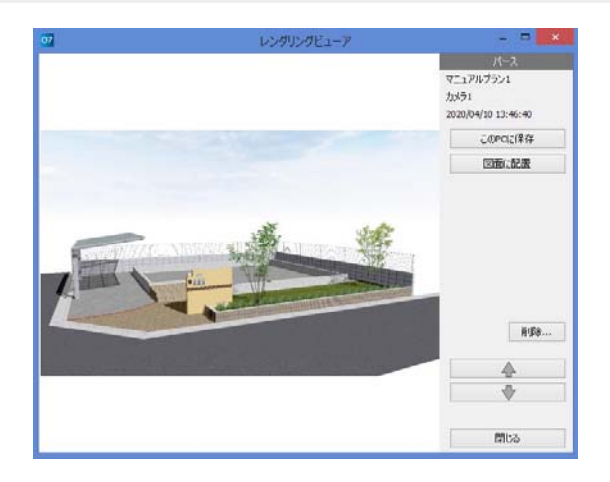

ダブル

mma

A Sur are

 $999$  $\bullet$   $\bullet$   $\circ$ 

**000** - Σεντικα<br>καταστείς **ΞΧ** 

ドラッグ

| 形象...  $\mathbb A$ Ø  $m_{\tilde{o}}$ 

マニュアルプラン1<br>カメラ1 020/04/10 13:46:40 **このPCに保存** 図面に配置

レンダリングしたものを大きいビューア画 面で確認できるようになり、図面に配置、 保存、削除などが一つの画面で操作できる ようになりました。

1 レンダリング一覧で、ビューアで開き たいレンダリング画像をダブルクリックし ます。

## レンダリングビューア画面が開きます。

**●【このPCに保存】** 画像データとしてPCに保存できます。

- ●【画面に配置】 画像を図面に配置します。 画像をドラッグでも配置できます。
- 【削除】 画像を削除します。

●【上下ボタン】 レンダリング一覧の前や次の画像に切り替え られます。

● [閉じる] レンダリングビューア画面を閉じます。